# **REGISTERING FOR WAMS, PHIN & SPHERE**

- Step 1: WAMS = Web Access Management System Pg 1
- Step 2: PHIN = Public Health Information Network  $-$  Pg 6
- Step 3: Request rights to SPHERE Pg 11

*If you already have a Wisconsin User ID WAMS account, continue to Page 6 to complete your PHIN registration.*

## **Step 1: WAMS Registration**

Step 1: Obtain a Wisconsin UserID and Password for WAMS – click on the link indicated below:

 $\checkmark$  Go to the WAMS home page, scroll down, and click Self-Registration: <https://on.wisconsin.gov/WAMS/home>

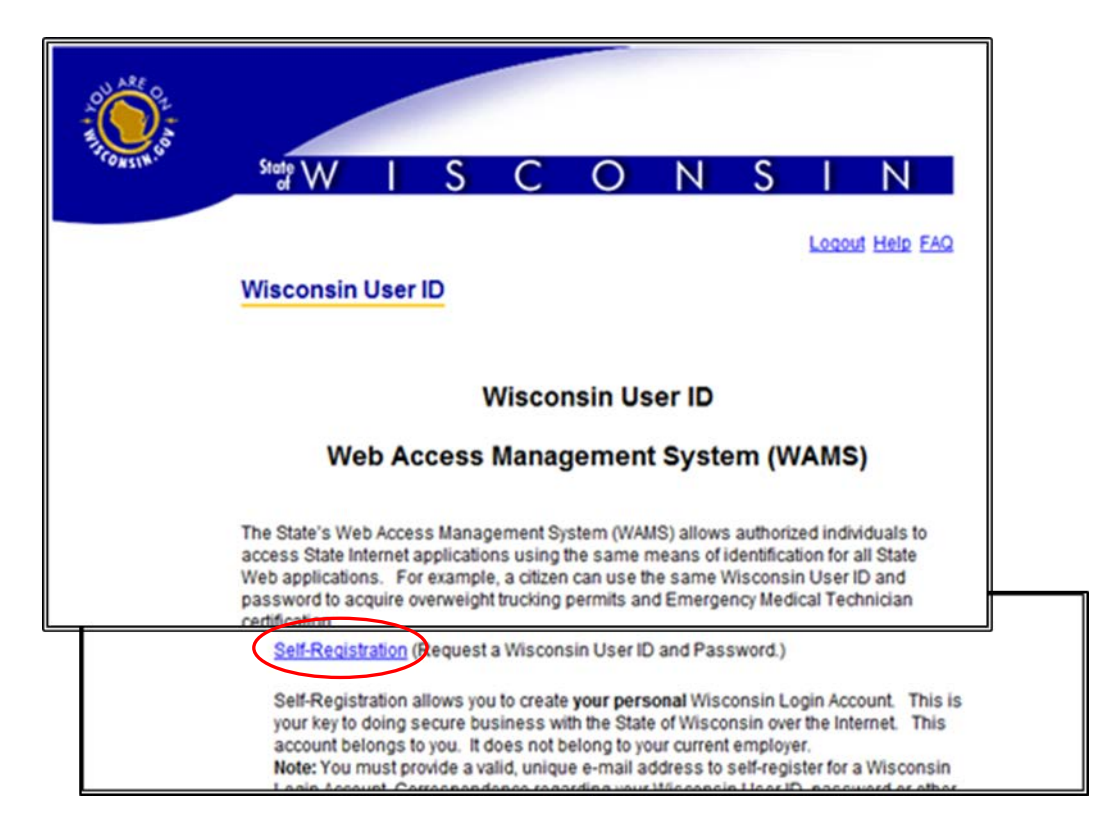

 $\checkmark$  Read the information and User Acceptance Agreement on the page and then click on "Accept" at the bottom of the page.

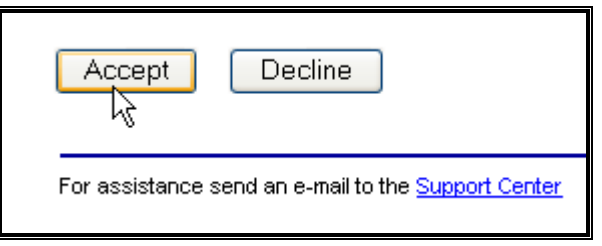

 $\checkmark$  Fill out **ONLY** the spaces that are marked with the RED asterisk  $(*)$  – You will have the opportunity to add more contact information in your PHIN User Profile

### FIRST NAME, LAST NAME & E-MAIL

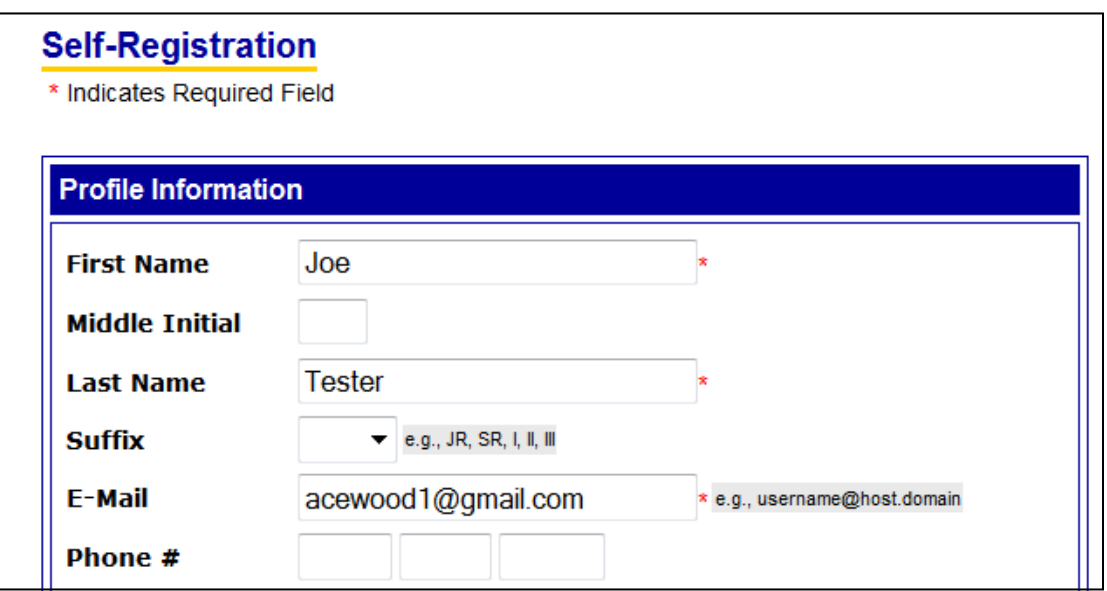

### USER ID & PASSWORD

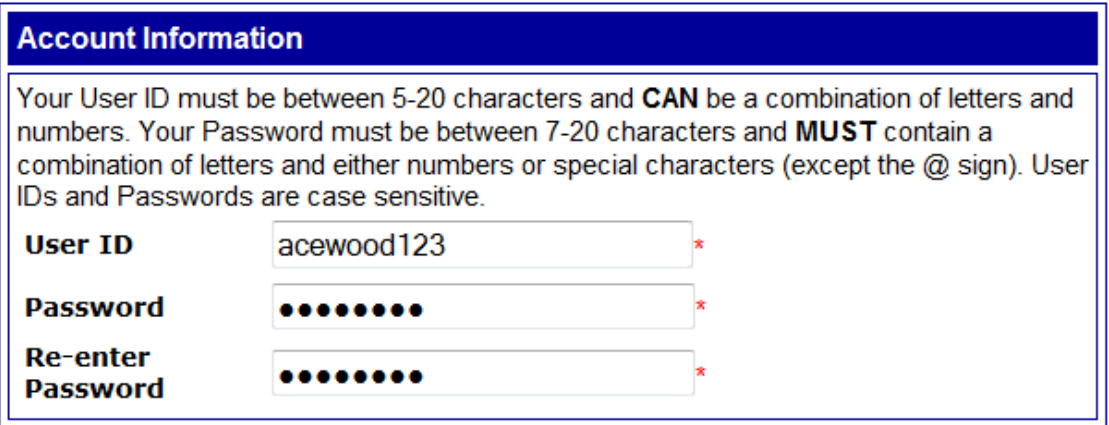

### SECRET QUESTION FOR ACCOUNT RECOVERY

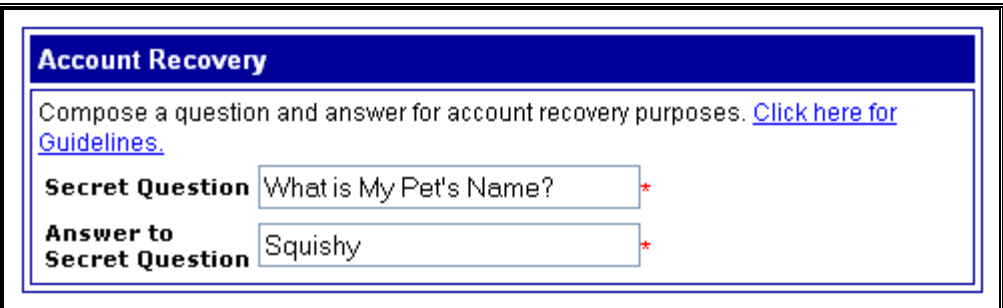

Click on "**Submit**"

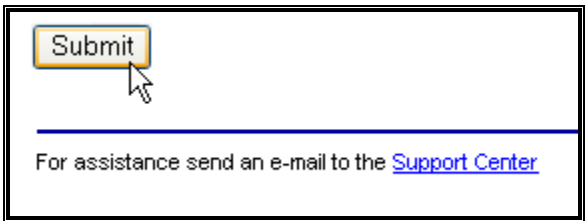

 $\checkmark$  Verify your e-mail address: a box will pop open and ask you to double check that you have entered the correct e-mail address

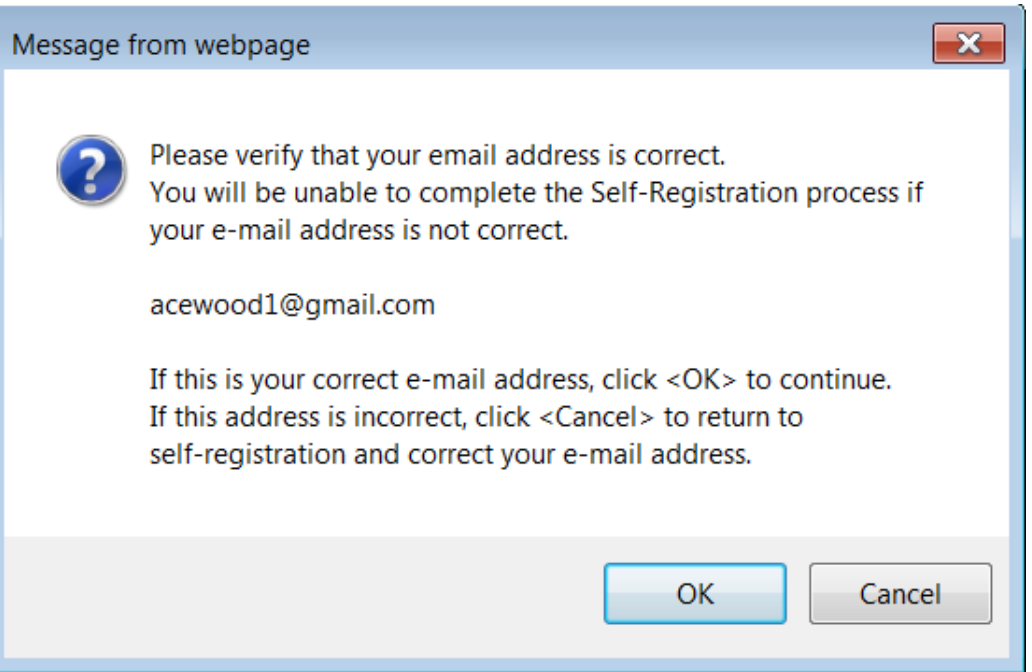

 You will then receive the following message to complete *PART TWO* of the process:

### **Self-Registration**

### **Joe Tester**

You are now ready to proceed to Part Two of the self-registration process. Click on the Web link contained in the e-mail you will receive shortly.

Follow the Web link in the e-mail to activate your Wisconsin Login Account.

Note that if you do not activate your account within four (4) days, the account will be deleted and you will have to begin the self-registration process over.

Remember and protect your Wisconsin User ID, Password and Secret Answer. They are your keys to doing secure business with the State of Wisconsin over the Internet.

### **NOTE: IF you receive a message that says:**

### **Self-Registration**

#### Please correct the following errors and resubmit.

The web server has received more than one registration request. This is most often caused by resubmition of registration data. This situation will not interfere with the activation of your account. You may continue the Account Activation process by

» following the instructions in the e-mail you should receive shortly. Please Note: This error can also be caused by attempting to register accounts for people other than yourself. Accounts should be registered by the person named in the account.

2003092912514496

It means that you most likely already have a Wisconsin User ID – contact the WAMS help desk at: <https://on.wisconsin.gov/WAMS/FormattedEmail>

The next step is what most people forget to do

IMPORTANT: Your WAMS account is NOT active until you activate it via the e-mail you receive from [Help@Wisconsin.gov](mailto:Help@Wisconsin.gov) once you submit the registration form.

 $\checkmark$  Check your E-Mail – You should have one from WAMS@Wisconsin. Gov called "State of Wisconsin Self-Registration

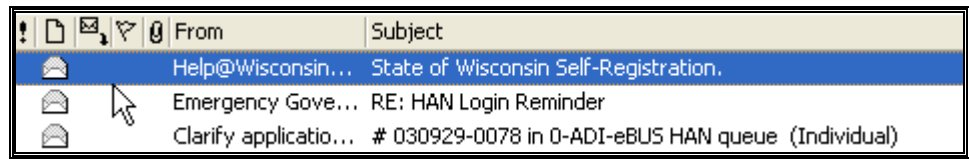

 $\checkmark$  Open the E-mail and follow the instructions:

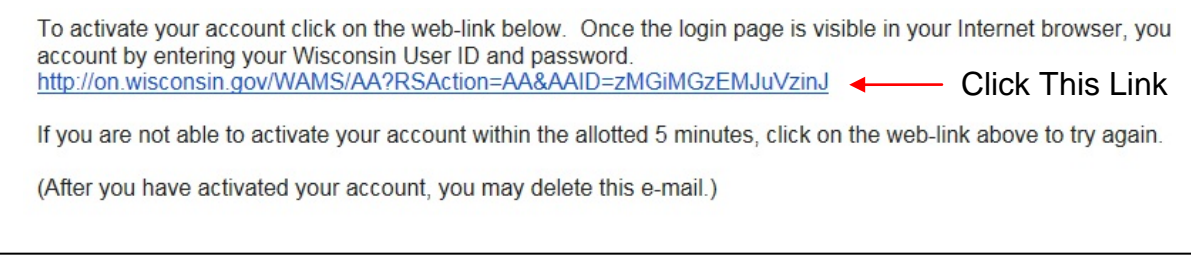

 $\checkmark$  When you click on the link from the e-mail or cut and paste it into your Web Browser the following page will open. Enter the Username and Password you just created:

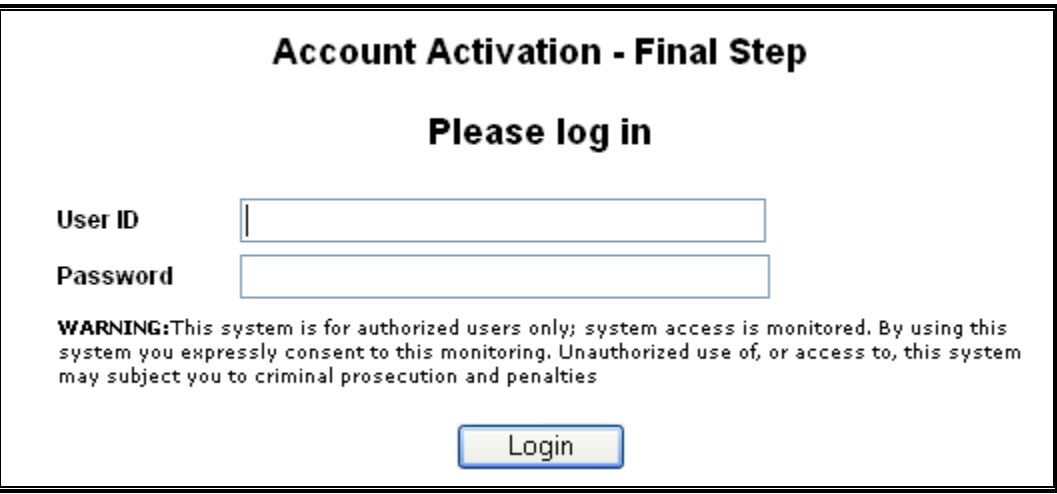

 $\checkmark$  Once you do that you will see the following message (your name will be in bold rather than "Joe Tester")

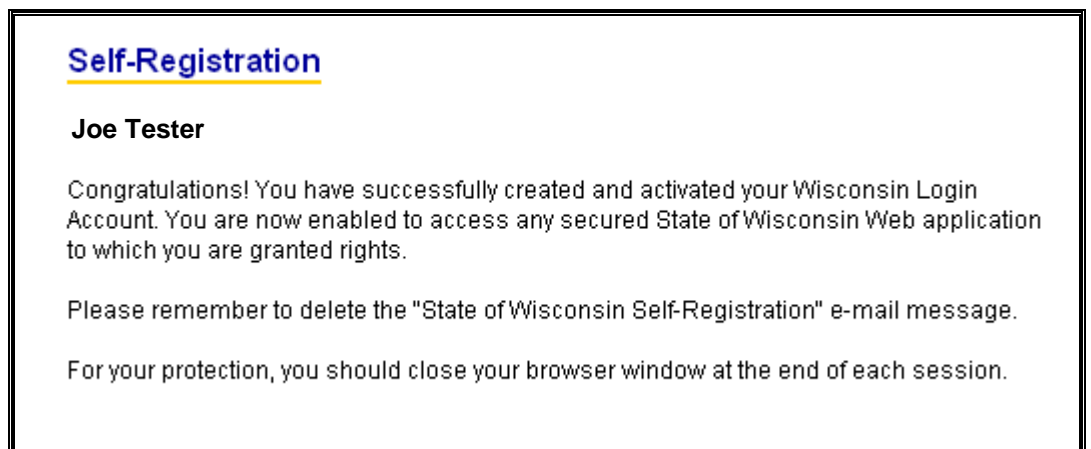

Go to the PHIN Login Tab  $(\frac{https://phin.wisconsin.gov/phin/}{https://phin.wisconsin.gov/phin/}{https://phin.wisconsin.gov/phin/}{https://phin.wisconsin.gov/phin/}{https://phin.wisconsin.gov/phin/}{https://phin.wisconsin.gov/phin/}{https://phin.wisconsin.gov/phin/}{https://phin.wisconsin.gov/phin/}{https://phin.wisconsin.gov/phin/}{https://phin.wisconsin.gov/phin/}{https://phin.wisconsin.gov/phin/}{https://phin.wisconsin.gov/phin/}{https://phin.wisconsin.gov/phin/}{https://phin.wisconsin.gov/$ extra browser window and return to the PHIN Registration page.

# **Step 2: PHIN Registration**

 $\checkmark$  Enter your Wisconsin User ID (WAMS) and Password into the spaces provided and click on the "Login" button.

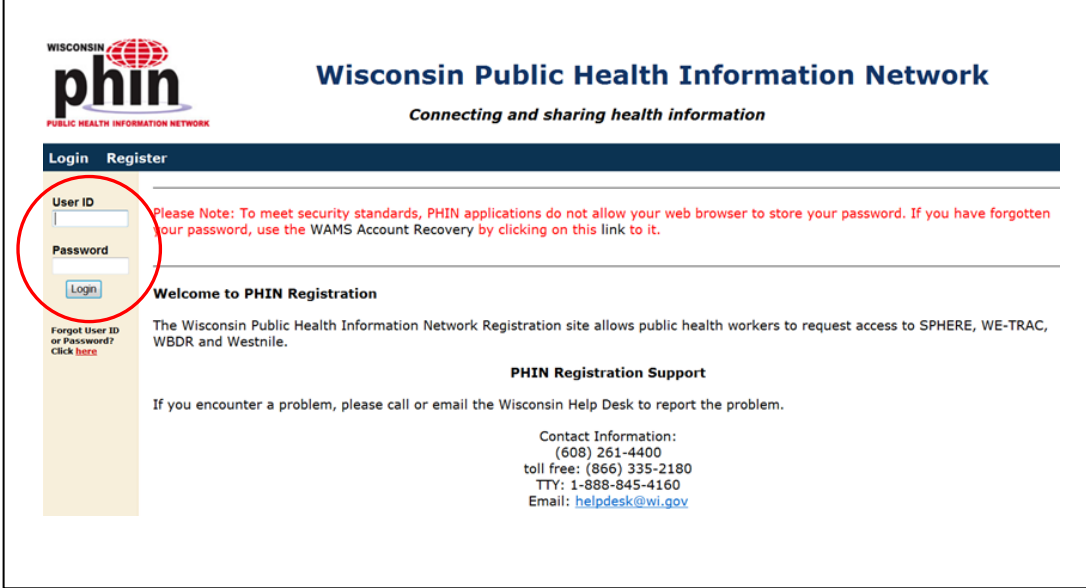

 $\checkmark$  You will then see the following screen to confirm your WAMS information:

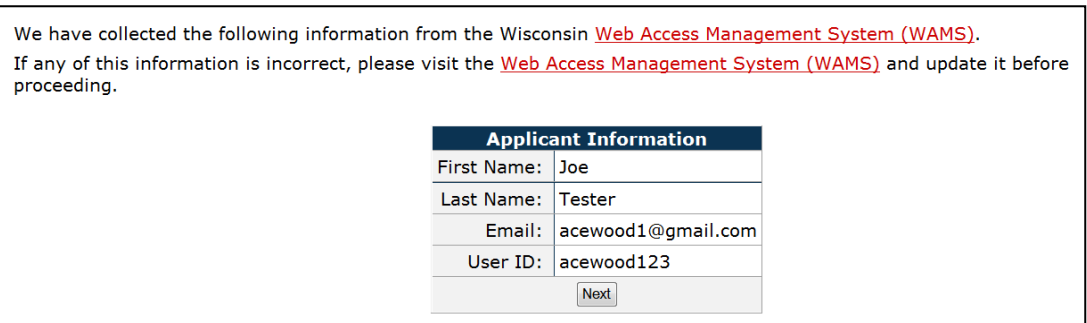

### **Choose your Organization**.

Select your **Organization** from the pull down menu (sorted alphabetically or hierarchically), or type part of the Organization name into the search bar and click "Filter".

Any Organization with your search criteria will then appear in the Organization pull down list, narrowing down your choices significantly.

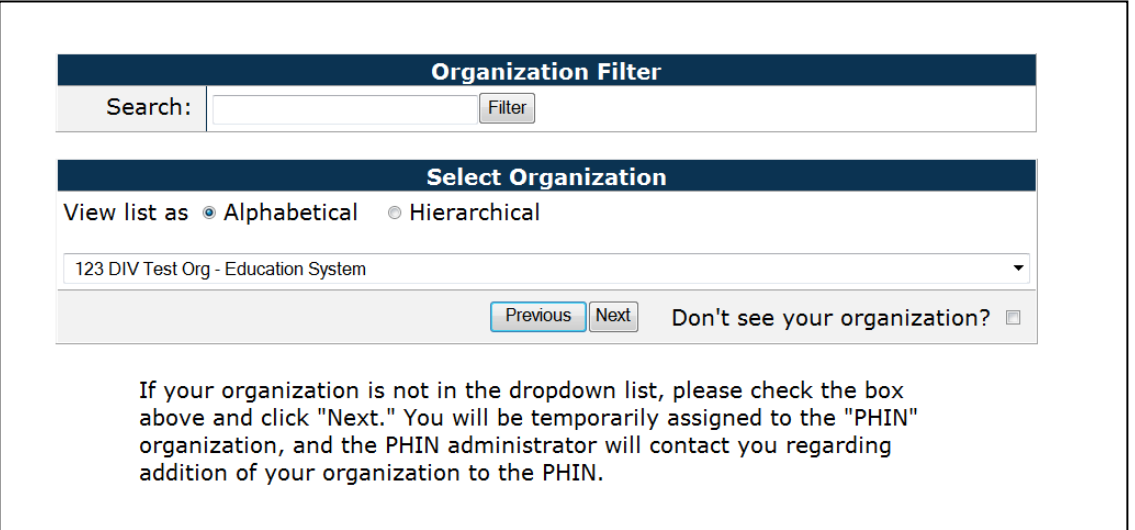

If you do not find your Organization – click the box that says "Don't see your organization?" and click on "**Next"**. You will be temporarily assigned to the "PHIN" organization, and the PHIN administrator will contact you regarding the addition of your organization to the PHIN.

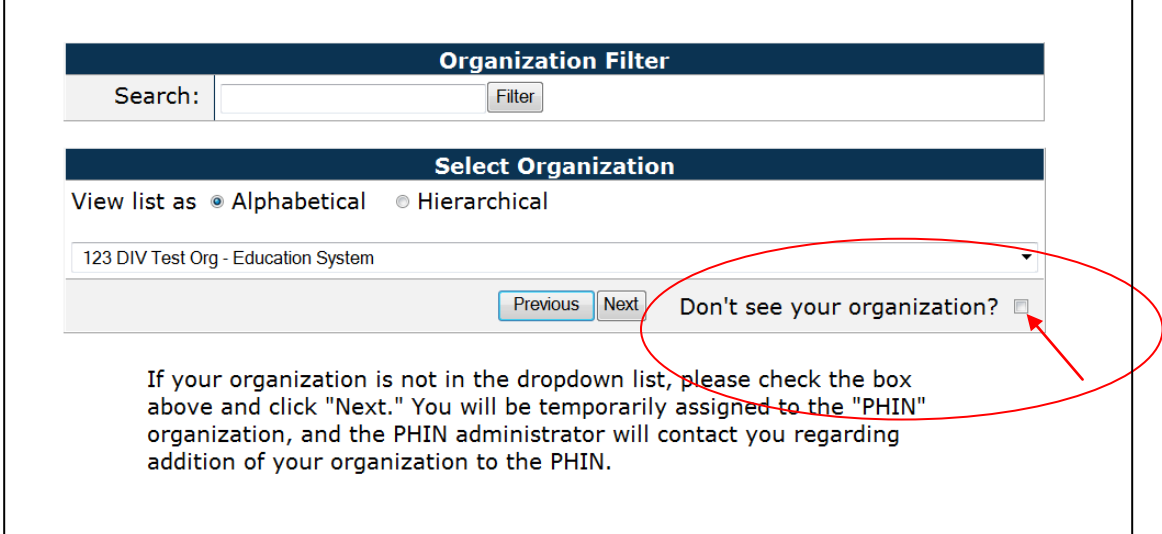

Click on "**Next**" and follow the same instructions for your Job Title:

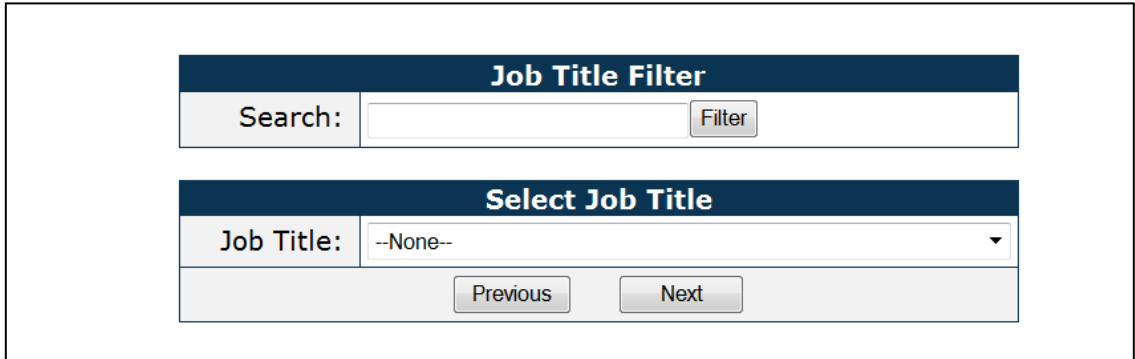

As with your Organization, you can search the list of Job titles:

 Next you will be asked to enter your phone numbers. Click "**Next**" when you have added your numbers.

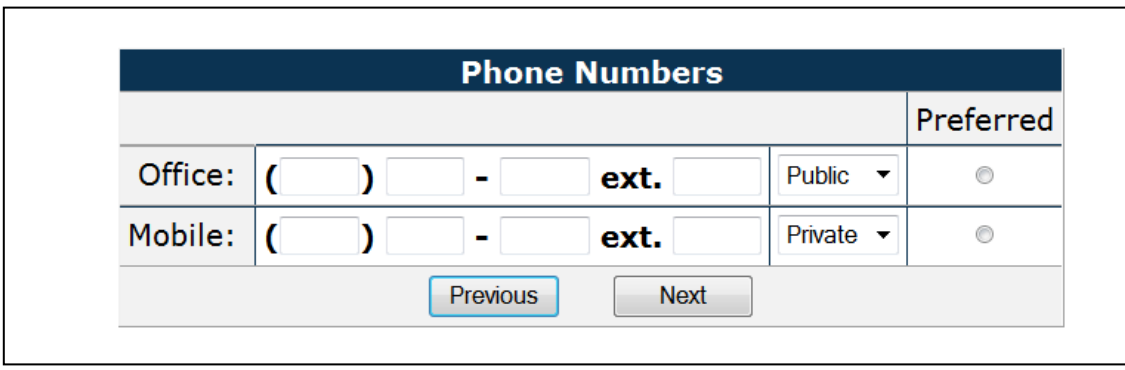

Next, enter your **address information**:

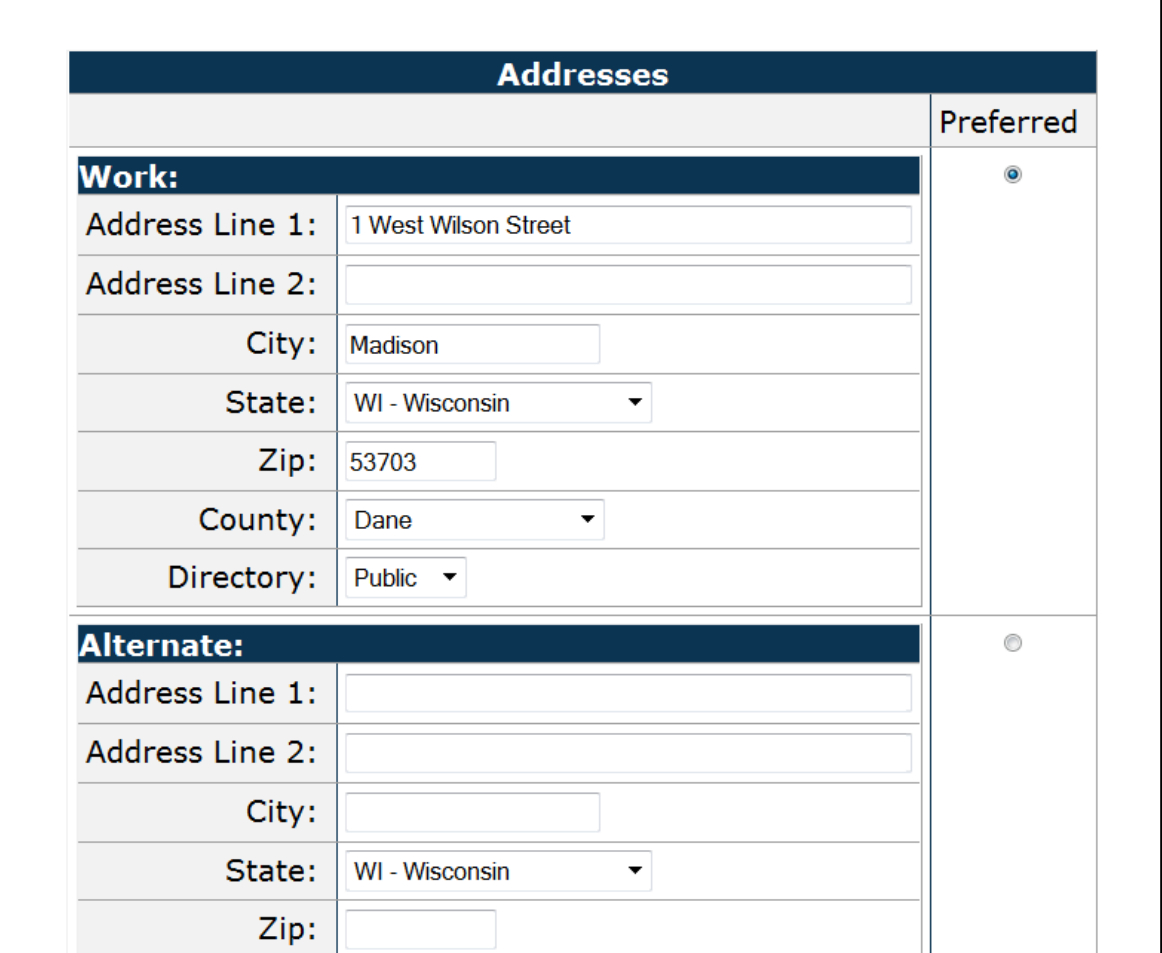

Click "**Next**," then enter your **e-mail address information**:

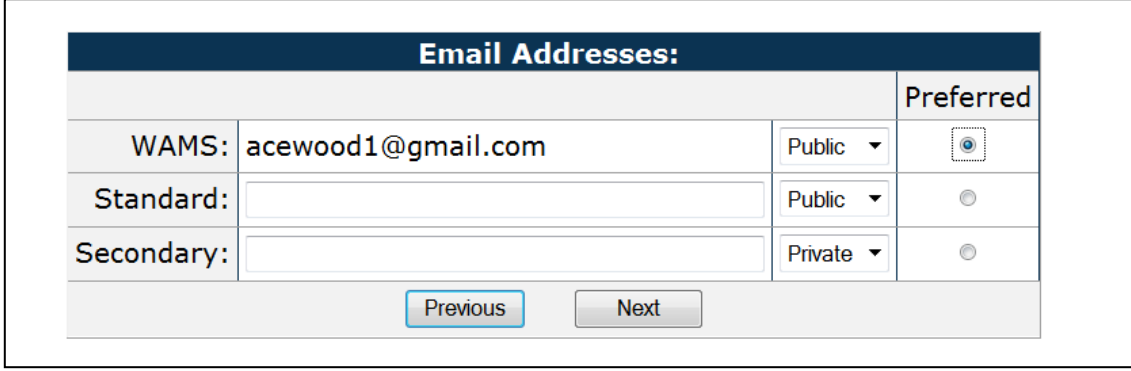

 $\checkmark$  The last step is the Registration Confirmation. If all the information is correct, click on "**Submit**". If not, you are able to change your information by clicking on the "modify" links next to the appropriate category.

REMEMBER, you will be able to update this information in the future by logging in at the PHIN registration page and clicking on the "My Profile" tab at the top of the page.

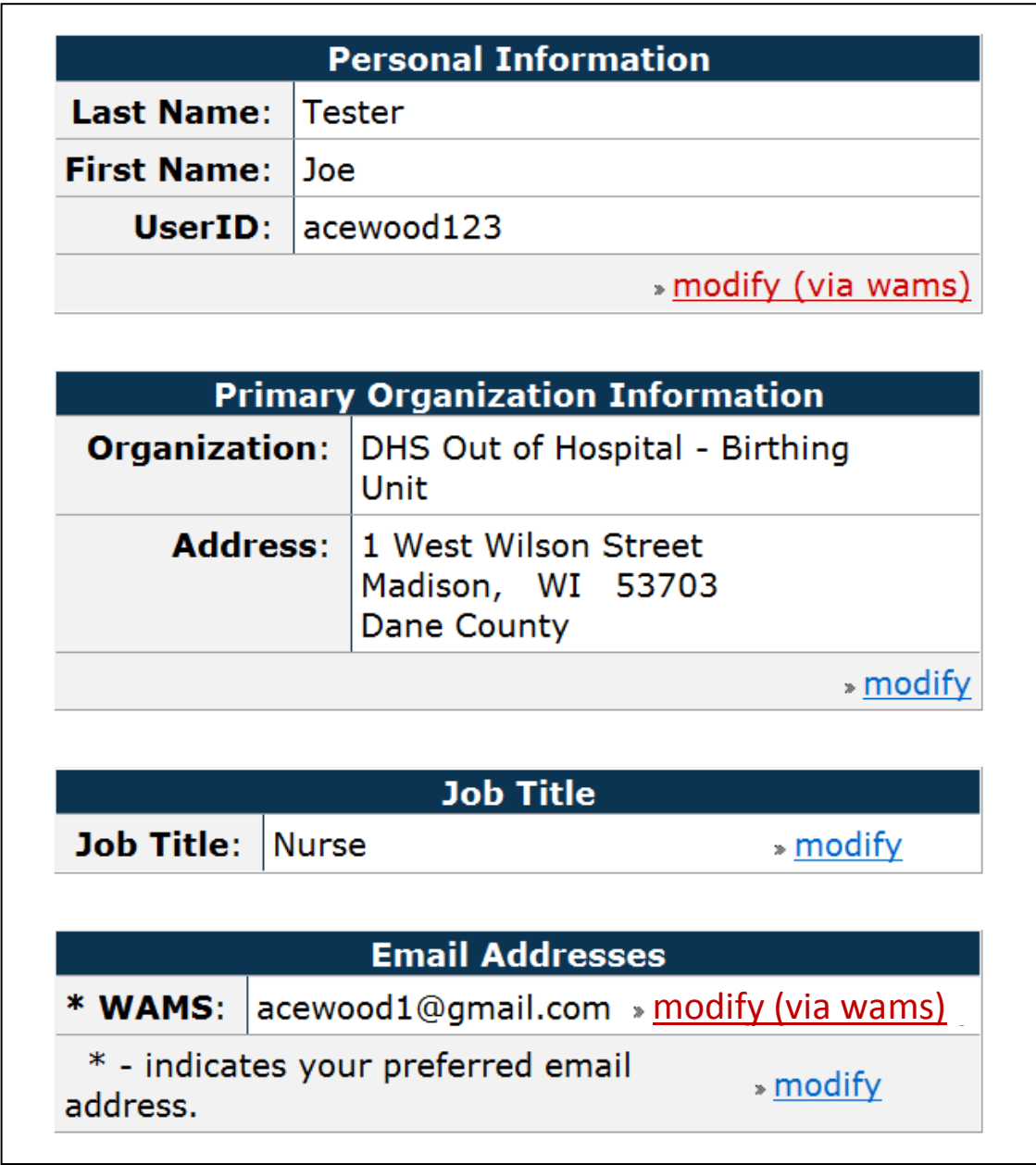

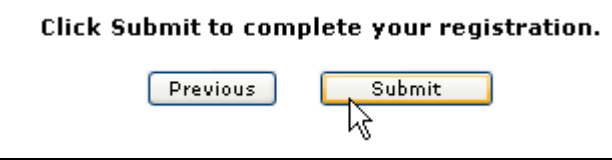

# **Step 3: Request rights to SPHERE or other web application**

You will then receive a **confirmation message** indicating you have completed the registration application process. If you would like to request access to a specific application, check the box next to the application name and then click on the "Send Request" button.

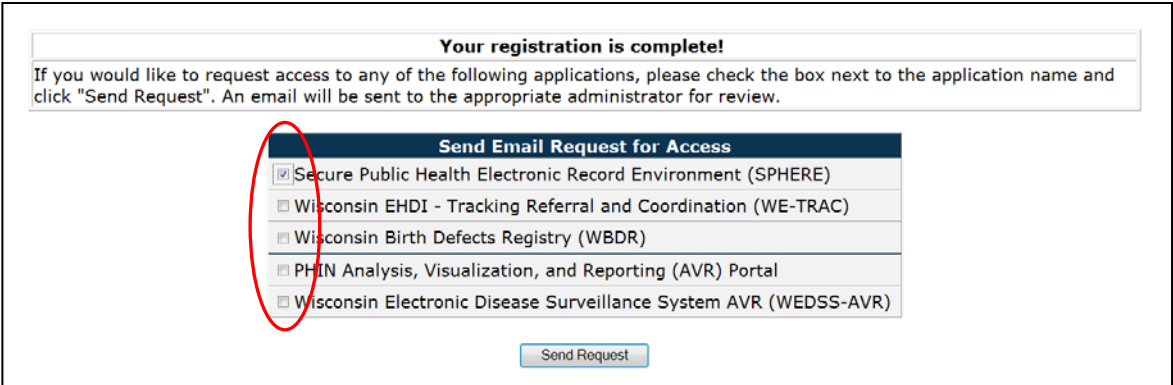

A message will be sent to staff that are associated with the application that was selected and you will be contacted by them when your request is approved.